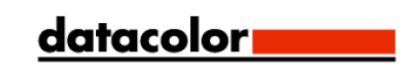

## SpyderCHECKR®24 评测指南

## **SpyderCHECKR®**

用户手册

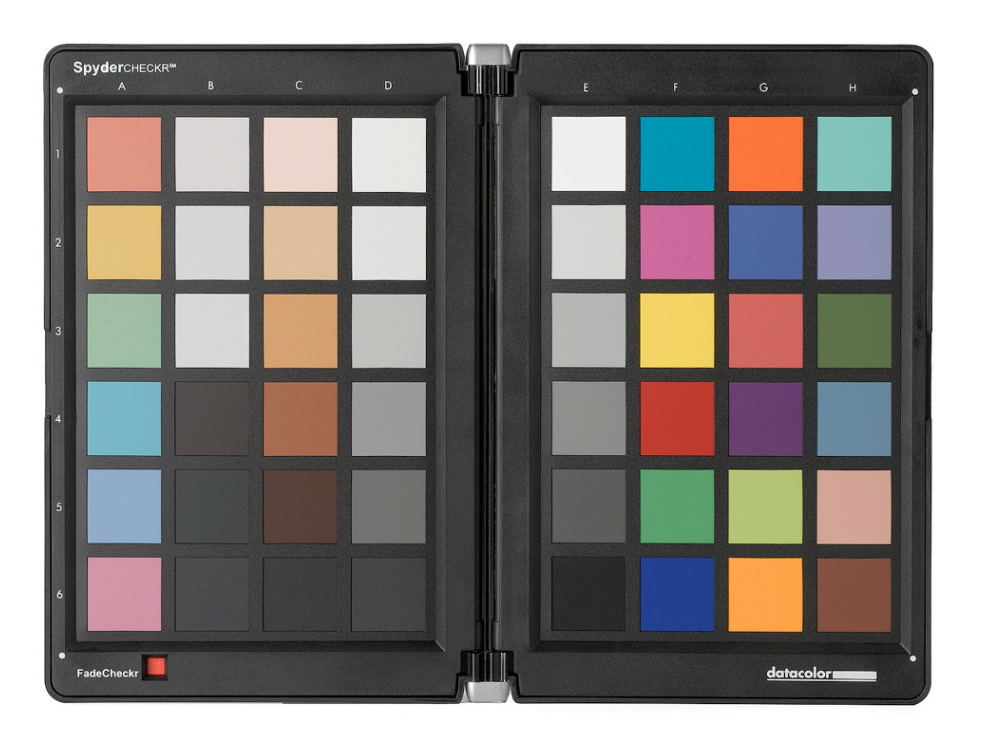

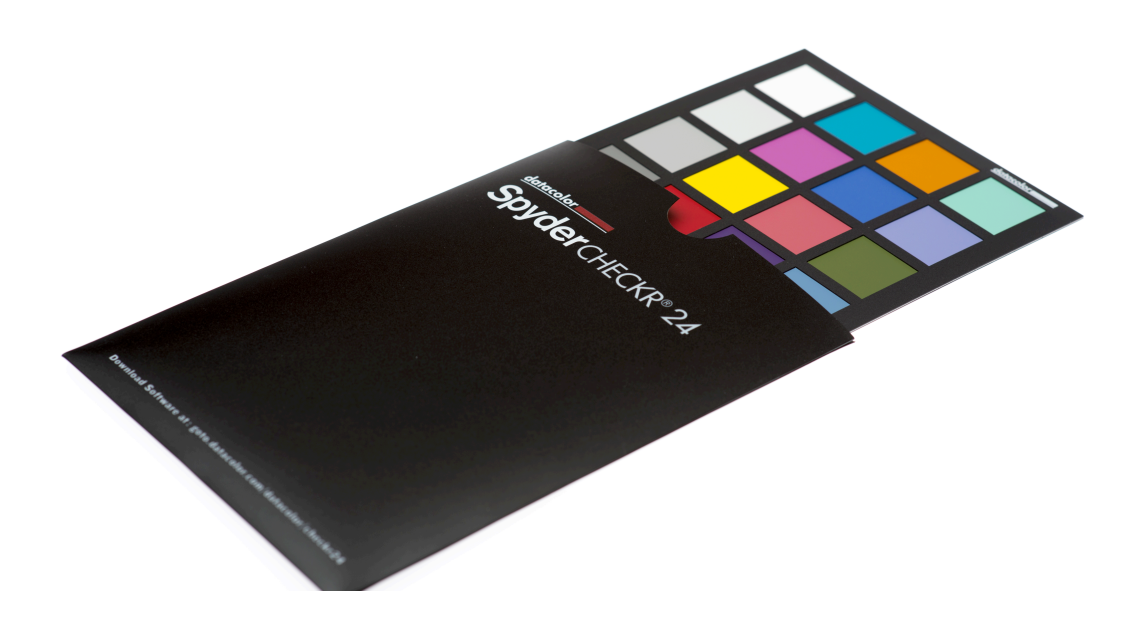

### SpyderCHECKR<sup>®</sup> 24 评测指南 图片和视频的相机色彩校正

本 PDF 中包含的第一个文件是 SpyderCHECKR 24 的评测指南,包括了 SpyderCHECKR24 的使用介绍和评测。

#### 目录,评测指南

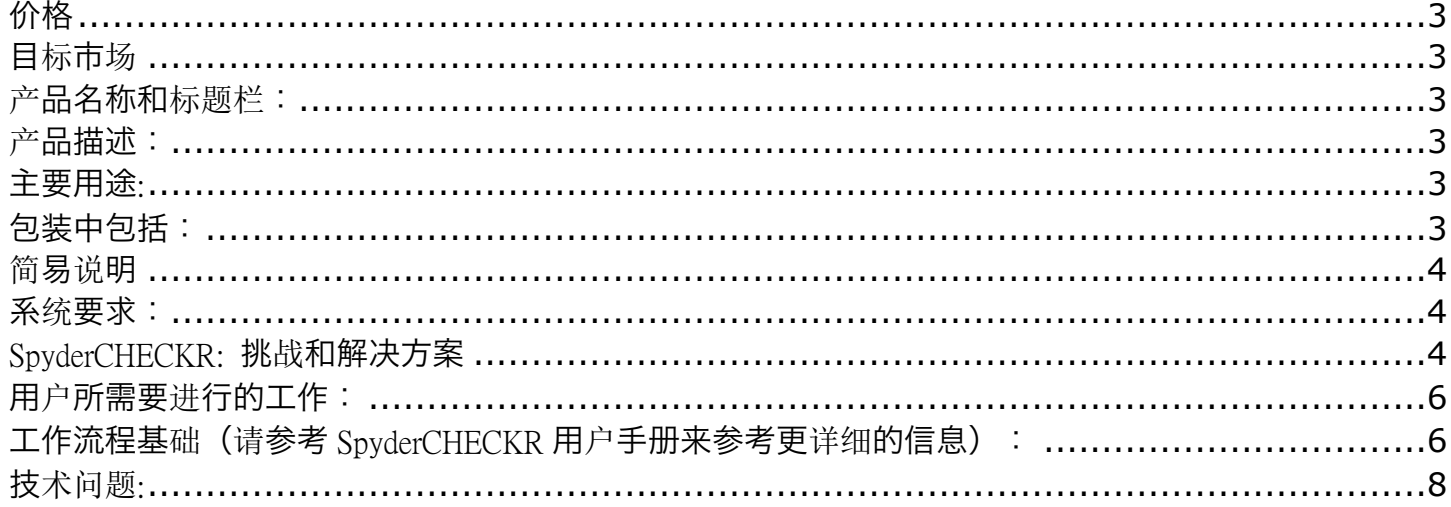

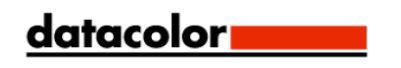

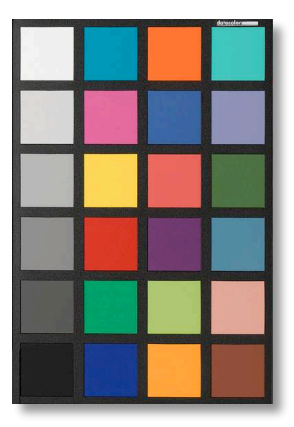

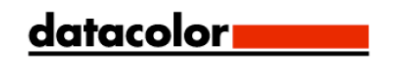

产品信息:

#### 价格

Datacolor SKU: SCK200 MSRP: RMB490

#### 目标市场

静物摄影,尤其是场景摄影 视频,尤其是场景视频 传媒和电影

#### 产品名称和标题栏:

SpyderCHECKR 24 标题 相机的图片和视频色彩校正

#### 产品描述:

Datacolor SpyderCHECKR 24 提供了准确的全尺寸,基于光谱设计的色块,并将其放置在一款轻薄、便 携、价格实惠的色彩目标产品中,用于照片和视频拍摄 。SpyderCHECKR 24 的灰色面提供了相机内部 和后期处理的白平衡以及曝光校正,而彩色面可以让用户在 Adobe Photoshop ACR、Adobe Lightroom、 Hasselblad Phocus 以及 Blackmagic DaVinci Resolve 中对拍摄照片的色彩进行自动校正。它还能用于协调 不同相机之间的色彩,提供的黑白翻转面可以用于相机和摄像机的白平衡设定。

#### 主要用途:

- 和 SpyderCHECKR 软件搭配,成为相机校正工具
- 相机内的白平衡工具,适用于静止和动态图像
- 产品图、纯艺术还原以及所有静止和动态图像参考

#### 包装中包括:

SpyderCHECKR 24 色卡 SpyderCHECKR 24 外套,以及序列号 SpyderCHECKR 24 软件下载链接 SpyderCHECKR 快速开始指南和用户手册链接 软件和手册包括英语、西班牙语、法语、德语、意大利语、俄语、繁体中文、简体中文、韩语和 日语版本。

#### 简易说明

SpyderCHECKR 24 能够帮助用户在每一天、使用不同的相机的工作过程中捕捉持续准确的色彩,并将这 些结果轻松地运用在工作流程中的 RAW 导入软件中,例如 Adobe Photoshop、ACR and Lightroom、 Hasselblad Phocus 以及 Blackmagic DaVinci Resolve。这款产品坚固耐用及环保的设计拥有 24 个基于光谱 设计的色块以及一款简单易用的校正软件,通过对拍摄设备从始至终获取一致的、可预测的色彩,提高 后期工作的速度。

#### 产品网页:

http://spyder.datacolorchina.cn/portfolio-view/spydercheckr24/

#### 系统要求:

- l Win 7 32 & 64, Win 8 32 & 64
- l Mac OS X (10.7 或更高版本)
- l 128MB 可用 RAM 空间
- l 100MB 可用硬盘空间
- 图片: Adobe Lightroom 、Adobe Photoshop 或 Hasselblad Phocus
- l 视频:Adobe Lightroom、Adobe Photoshop 或 DaVinci Resolve 11+

#### SpyderCHECKR: 挑战和解决方案

每种不同的镜头、相机以及传感器的组成都会拥有独特的色彩特性,而这些特性也会随着光线条件的不 同而发生变化。并且,这些设备显然也不会和人眼以同样的方式感知并纪录色彩。

色彩控制和一致性需要一种参考工具,来帮助用户适应这些不同的变化。在数码工作流程中的拍摄环节 添加颜色管理,能够确保每天的工作,以及相机之间的一致性和准确性。

SpyderCHECKR 能够让用户创建自定义的相机色彩校正,能够为光学和传感器的特性进行补偿,在编辑 图片的过程中提高色彩还原的准确性。工作流程非常简单:拍摄一张 SpyderCHECKR 的照片,将照片导 入至支持的图片编辑软件并进行基本的调整,在 SpyderCHECKR 软件中打开图像,然后输出 HSL 预 设。这个预设随后就可以在图片导入或编辑时进行应用。

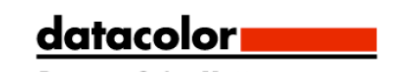

SpyderCHECKR 拥有 24 个或 48 个以光谱色为基准制定的颜料色块,以及简单易用的矫正软件,通过从 始至终的一致的、可预测的色彩让后期编辑更加迅速。

更多关于 SPYDERCHECKR 24 的信息可以通过德塔颜色的官方网站获取。为了用户的方便,下面的部 分内容描述了产品的不同功能,包括用户在使用产品所需要进行的工作,以及对使用过程的总结。更多 的细节,请参考 SpyderCHECKR 用户手册。

#### 用户进行工作所需要的条件:

- 一套 SpyderCHECKR 24
- 最新版本的 SpyderCHECKR 软件(v1.2 或更高)
- 例如 Lightroom 或 Photoshop 的图片编辑软件
- 例如 Lightroom、Photoshop 或 DaVinci Resolve 的视频编辑软件
- 桌子或者框架
- 摄像机
- 
- 热靴水平仪
- 

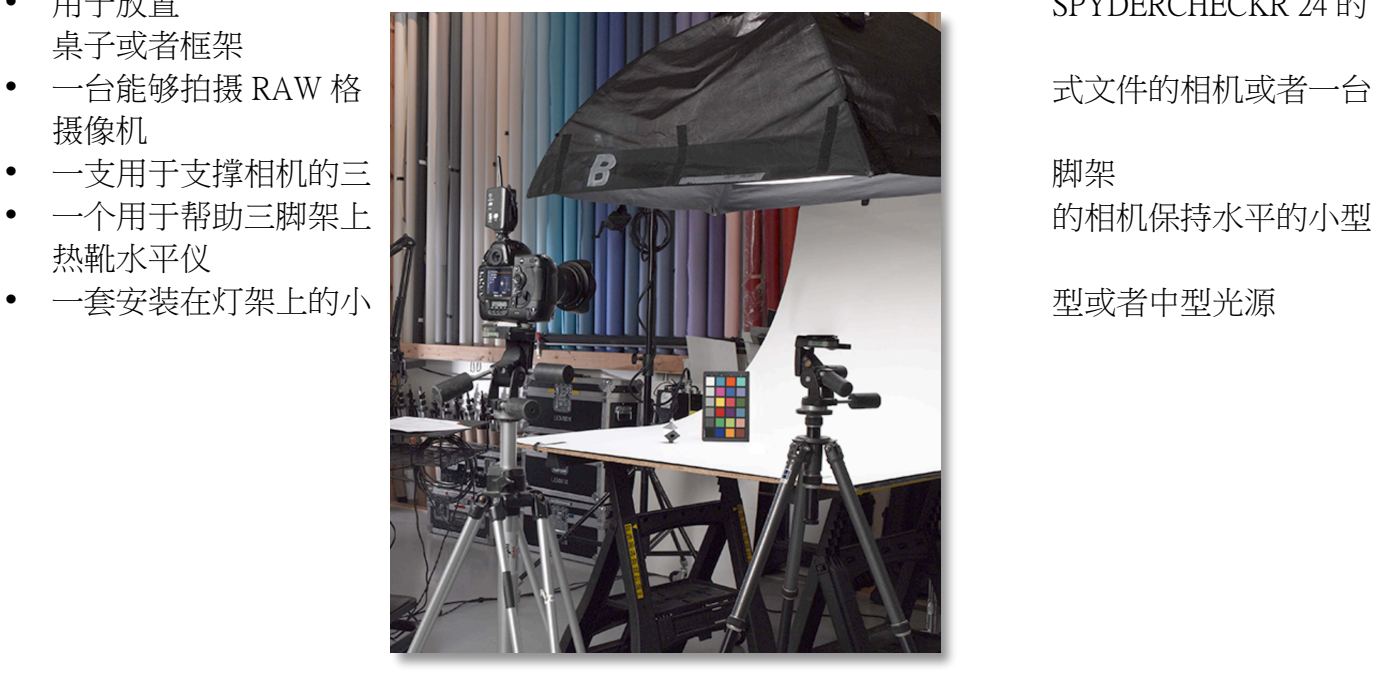

• 用于放置 SPYDERCHECKR 24 的

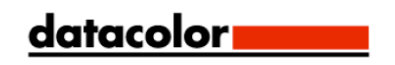

#### 用户所需要进行的工作:

拍摄一张正确曝光的 SpyderCHECKR 24 的照片,对拍摄的照片进行基本的处理,然后使用这张照片为 Lightroom、Photoshop 或 Hasselblad Phocus 创建色彩校正预设;或是将其直接倒入至 DaVinci Resolve 11。

设置:

通过德塔颜色网站,为操作系统下载并安装 SpyderCHECKR 软件。在开始之前,请确保已经以管理员的 身份登陆到电脑系统中。

运行安装文件。(请参考用户手册中序列号的部分。)这将会在用户德塔颜色应用程序的文件夹中安装 一个名为 SpyderCHECKR 的文件夹。在这个文件夹中用户就可以找到名为 SpyderCHECKR 的应用程序。

用户的产品序列号包含在产品的包装中。该序列号对用户所购买的 SpyderCHECKR 软件是独一无二的。 我们的软件使用网络激活程序,最简单的方法就是从一台连接到网络的电脑安装并激活软件。

如果用户将最新版本的 SpyderCHECKR 软件安装在已经安装过的版本之上,应用程序就不会运行重新验 证序列号的步骤。然而,在启动应用程序时,应用程序会按照使用 48 色来进行设置。用户可以通过应 用程序的偏好选项来将 SpyderCHECKR 48 模式修改至 SpyderCHECKR 24 模式,对使用 SpyderCHECKR 24 进行重新设置。

#### 工作流程基础(请参考 SpyderCHECKR 用户手册来参考更详细的信息):

- l 在您的电脑上下载并安装 SpyderCHECKR 软件
- l 使用平均的光线从 45 度角对目标进行照明,消除阴影和高光点。
- 为了让 SC24 能够进入画面,而又不填满画面,将相机放置在合适的距离。确保相机的传感器和目标 处于平行位置。使用准确的曝光和尽量低的 ISO。
- l 尽可能使用 RAW 文件拍摄目标。
- 将照片导入至图片编辑软件。将图片旋转、建材,校正曝光设置,设置灰度平衡以及白点和黑点。
- 确保图片的剪裁范围是在目标的黑色边框之内,这样能让图片在软件中进行自动旋转。
- $\bullet$   $\quad$  手动导出照片,或者使用 Lightroom 或 Phocus 中的直接导出功能。
- $\bullet$   $\blacksquare$  如果 SpyderCHECKR 工具没有自动运行,请手动启动该工具。
- 如果色块没有与样品方格进行配对,请先将它们进行安排放置。
- l 请为图片编辑程序存储预设。

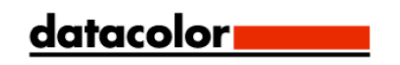

- l 重新启动图片编辑程序,然后使用新的预设。
- 选择图片,然后在图片编辑程序中对这些图片使用相机的色彩校正预设。

您会发现整个的工作流程操作起来十分简单,而它也能够提供一致、可重复的色彩校正,运用于不同光 线环境所拍摄的图片中,包括且不限于室外场景、影棚灯、复杂的人造光线等环境。

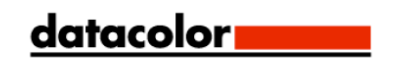

#### 如果您有人和关于 SpyderCHECKR® 24 的问题请联系:

#### 技术问题:

房迪时 产品专家, 中国 電郵: wfang@datacolor.com

QQ 群 :204880355 新浪微博 :Datacolor 德塔顏色 (http://weibo.com/datacolor) 技術支持 :800-830-1849 (請用座机撥打)

#### 媒体联系:

魏智远, 亚太区市场经理 电邮: nngai@datacolor.com

周蓓尔, 市场策劃, 中国 电邮: bonniezhou@datacolor.com

http://spyder.datacolorchina.cn

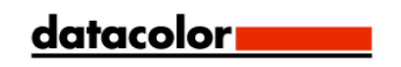

# SpyderCHECKR® SpyderCHECKR®24

用户手册

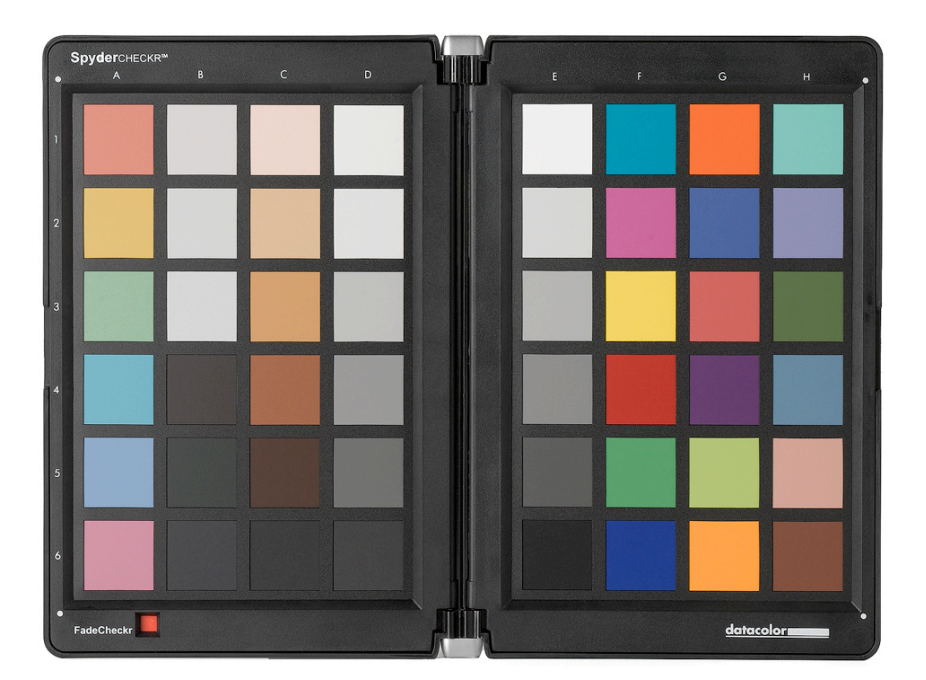

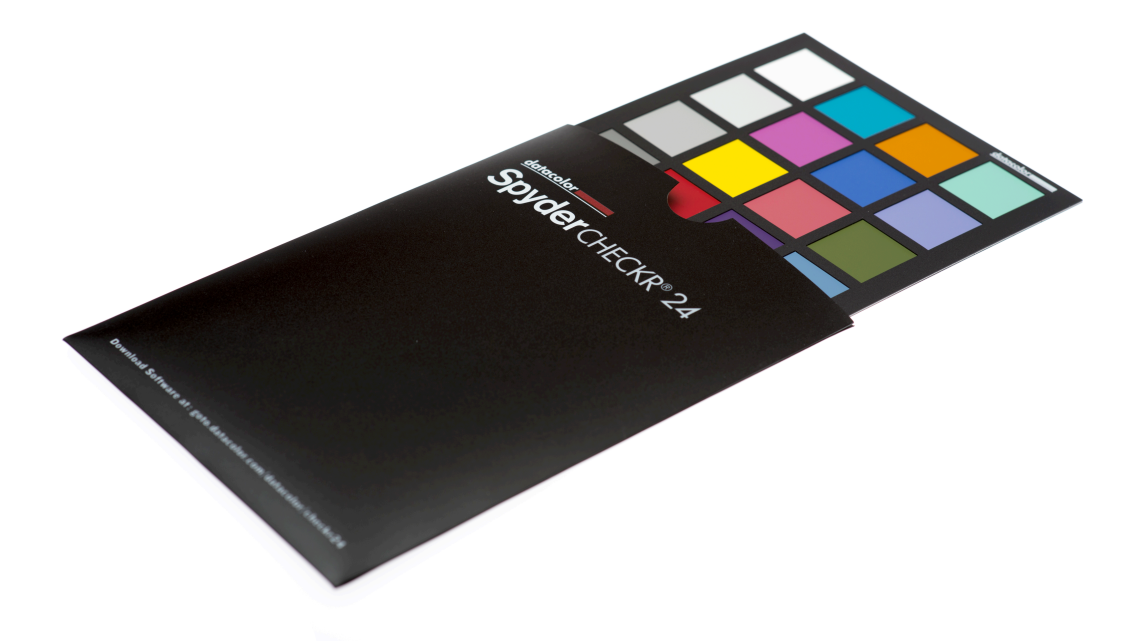

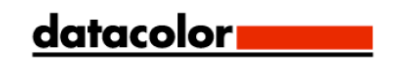

#### 目录:

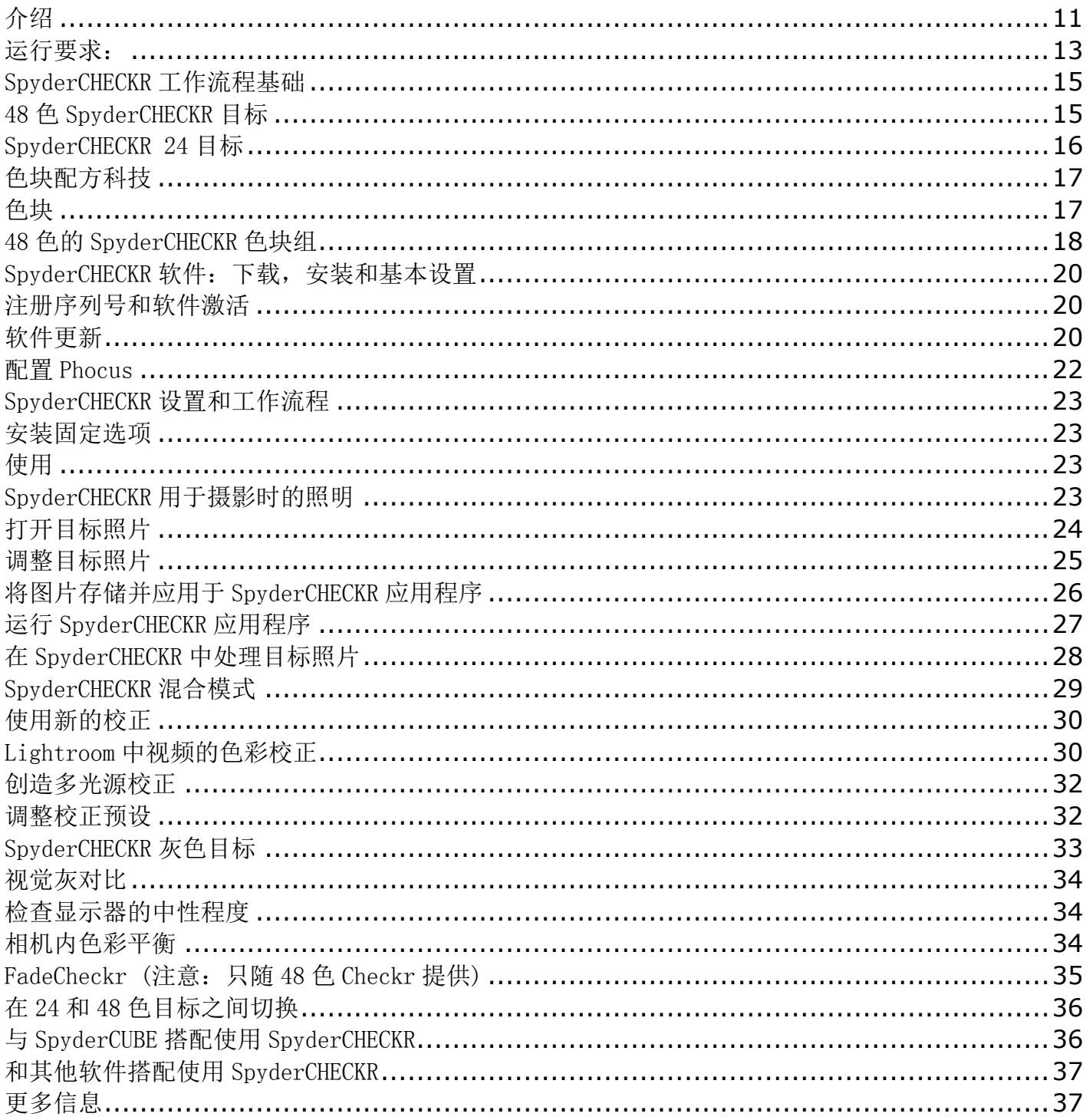

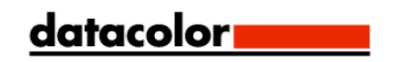

#### 介绍

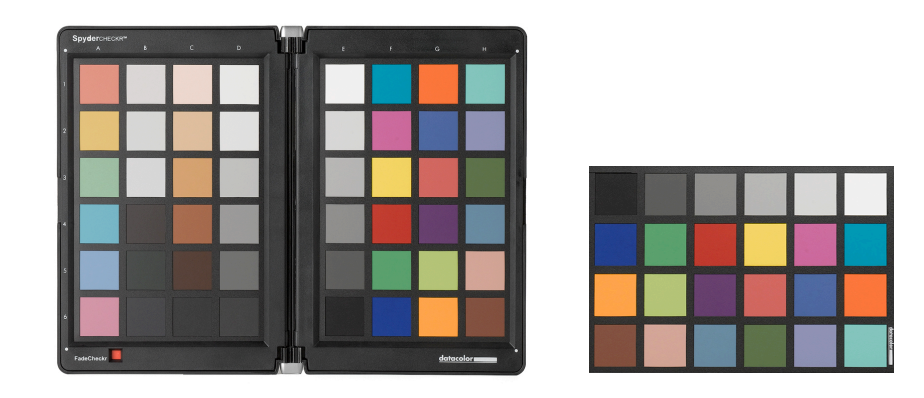

数码影像和色彩管理的流程正在进行改善,而且变的更佳流畅。德塔颜色致力生产多完化的产品,用来 辅助摄影师和摄像师的创作,通过对色彩工作流程和技术专业的不断ᨀ升,帮助客户来表达他们的视觉 想法, 提高工作效率, 并且降低工作成本。

SpyderCHECKR™ 为相机、镜头以及传感器的组合ᨀ供了一个快速、可靠的色彩校正方法。它还可以用来 在不同的相机中设定统一的色彩。它可以让摄影师们在日常的后期流程中,通过 Lightroom™、 Photoshop™以及 Hasselblad Phocus™获得更加一致、准确的色彩。它还可以用于视频拍摄,已经与诸 如 Davinci Resolve 11+这样的程序进行了工作流程的一体化。

SpyderCHECKR 24 就像它大一号的同系列产品一样, 在提供了大多数相同的功能的同时, 改进成了更加 便携的设计。它拥有24 块色块,而非之前的48 块,移除了先前的硬壳设计,取而代之的是更轻薄的聚 合材料外套 。SpyderCHECKR 24 和先前的 SpyderCHECKR 使用同样的软件。

高级摄影爱好者和专业摄影师,通过使用 SpyderCHECKR 技术, 就可以对色彩、工作流程以及输出进行 优化。从拍摄,到显示、后期制作,以及最终的输出, Spyder 产品能够帮助带来更快、更准确的工作 流程。

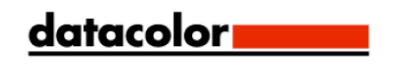

SpyderCHECKR: 挑战和解决方案

每种不同的镜头、相机以及传感器的组成都会拥有独特的色彩特性,而这些特性也会随着光线条件的不 同而发生变化。并且,这些设备显然也不会和人眼以同样的方式感知并纪录色彩。

色彩控制和一致性需要一种参考工具,来帮助用户适应这些不同的变化。在数码工作流程中的拍摄环节 添加色彩管理,能够确保每天的工作,以及相机之间的一致性和准确性。

SpyderCHECKR 目标能够让用户创建自定义的相机色彩校正,能够为光学和传感器的特性进行补偿, 在 编辑图片的过程中提高色彩还原的准确性。工作流程非常简单: 拍摄一张 SpyderCHECKR 的照片, 将照 片导入至支持的图片编辑软件并进行基本的调整, 在 SpyderCHECKR 软件中打开图像, 然后输出 HSL 预 设。这个预设随后就可以在图片导入或编辑时进行应用。

SpyderCHECKR 目标拥有 24 个或 48 个以光谱色为基准制定的颜料色块, 以及简单易用的矫正软件, 通 过从始至终的一致的、可预测的色彩让后期编辑更加迅速。

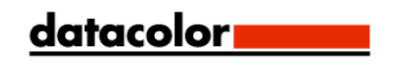

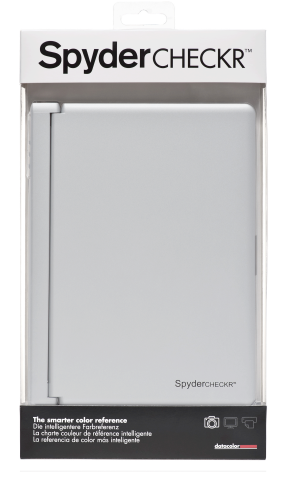

#### SpyderCHECKR 包括:

- SpyderCHECKR
- SpyderCHECKR 软件 可以通过 Datacolor.com 网站下载
- 快速开始向导
- •

支持语言:英语、西班牙语、法语、德语、意大利语、俄语、繁体中文、简体中 文、韩语、日语

#### **SpyderCHECKR 24** 包括:

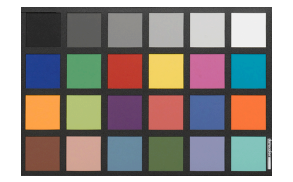

- SpyderCHECKR 24 卡
- SpyderCHECKR 24 外套
- SpyderCHECKR 24 软件 URL
- 用户手册和快速开始向导 URL

支**持语言:** 英语、西班牙语、法语、德语、意大利语、俄语、 繁体中文、简体中文、韩语、日语

#### 运行要求:

Win 7 32 & 64, Win 8 32 & 64

Mac OS X (10.7 或更高版本)

128MB 可用 RAM 空间

100MB 可用硬盘空间

图片: Adobe Lightroom、Adobe Photoshop 或 Hasselblad Phocus

视频:Adobe Lightroom、Adobe Photoshop 或 DaVinci Resolve 11+

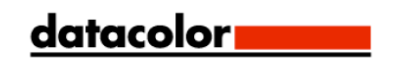

#### SpyderCHECKR 对比数据

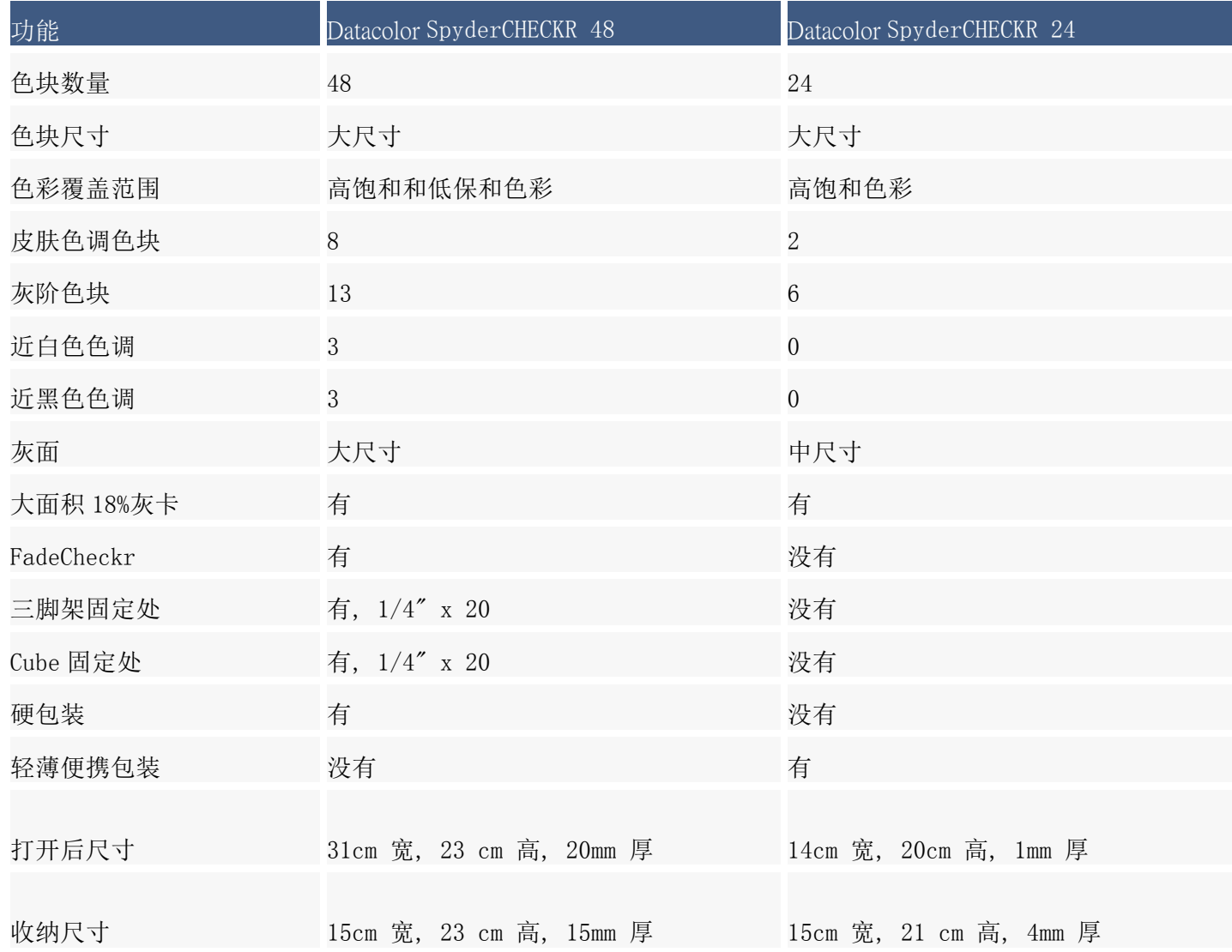

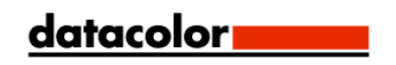

#### SpyderCHECKR 工作流程基础

使用 SpyderCHECKR 目标的目的, 是提供一种可以方便地进入工作流程的相机校正, 而这种校正需要能 够按照我们的需要随时进行调整。工作流程很简单: 拍摄 SpyderCHECKR, 将图片导入至许可的图片编 辑软件进行基本的调整,用 SpyderCHECKR 软件打开图片,然后将"解译",或是说预设进行输出。用 户可以在图片编辑过程中使用这个预设。

#### 48 色 SpyderCHECKR 目标

48 的色 SpyderCHECKR 可以闭合用于存放, 可以像书一样打开, 并且可以在完全打开的时候保持稳定的 放置,CHECKR 的每一半都有框架用于固定色彩目标板。用户可以打开这些框架,将彩色的目标板翻转 过来,显示其灰色面。这样就可以使用 SpyderCHECKR 的灰色目标面用于视觉对比,或者像相机内自定 义白平衡等功能一样使用。

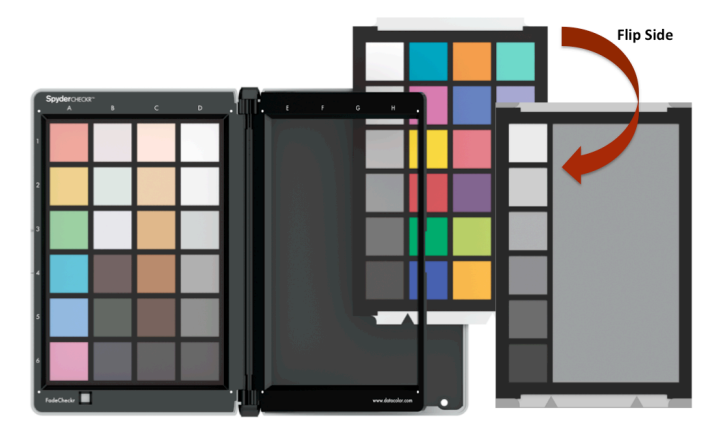

SpyderCHECKR 可以用于视觉色彩对比,也可以用于和很多的第三方软件一起使用,用来创建相机配置 文件以及进行其他用途。而它最正常的用途,就是和 SpyderCHECKR 软件一起使用,创造相机的色彩校 正。

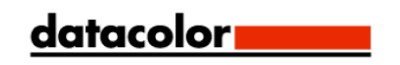

#### SpyderCHECKR 24 目标

SpyderCHECKR 24 是一款便携产品,但是却和它的同系列大尺寸产品一样拥有相近的功能。它和 SpyderCHECKR 的右侧使用同样的 24 色主色色块,可以帮助用户创建准确的相机色彩校正。目标的另外 一面是灰卡和灰色渐变。这张双面的卡片装在一款便于携带的聚合材料外套中。

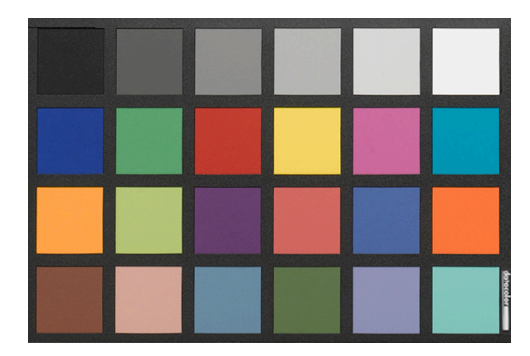

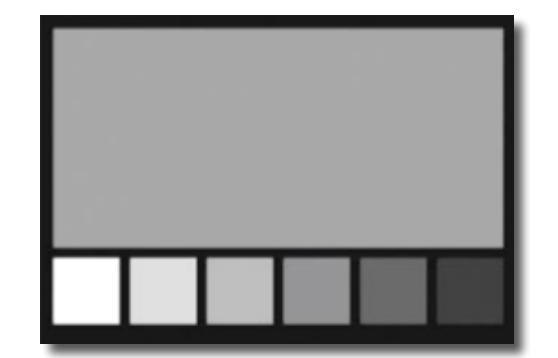

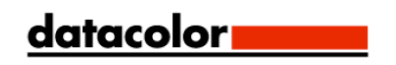

#### 色块配方科技

SpyderCHECKR 的色块由用心配方的颜料色组成,而这些颜色也遵循了光谱的特性,是相机在不同光线 条件下进行校正的最佳选择。SpyderCHECKR 还提供了光谱上中性的黑色,白色和灰色色块。

这些色块经久耐用,并且有极小的精密公差。如果适当地使用,一个 CHECKR 几乎可以有无限的使用期 限。如果产品使用过于频繁,或者因为某种原因受到了划伤、磨损或是污染,从德塔颜色网站的商店中 可以购买替代的目标板。请不要触摸 SpyderCHECKR 的色块,这样皮肤上的油渍就不会影响到色块的颜 色和纹路。

#### 色块

在 SpyderCHECKR 右侧的色块以及 SpyderCHECKR24 上的色块代表了不同色彩产品上使用的标准 24 色。 这些色块都接近于或包含在 sRGB 的色域内,可以避免色域剪裁,确保了多种类照片拍摄、显示以及输 出设备的可用性能。请注意:不同软件程序读取这 24 种标准色的顺序可能因软件而异,但是 SpyderCHECKR 提供了迂回的模式,这样从上至下,再从下至上的读取方法能够形成常规的测量顺序。

而 SpyderCHECKR 左半边的色块提供了其他用途可以参考的额外颜色。它们包括 6 种、共 8 块皮肤色调 色块,还有 6 种中间饱和度色块,为红色、绿色、蓝色、青色、品红和黄色,用来在色域内改善色彩的 覆盖范围。

色板上还包括了三种近白色色彩和三种近黑色色调,用于在动态范围的两端查看色彩和色调。灰色渐变 的部分以标准的 20%阶至 10%阶进行递增,还包括了额外的 5%和 95%灰度小样来提供更多的灰色渐变细 节。

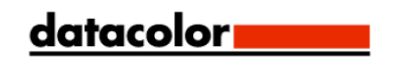

#### 48 色的 SpyderCHECKR 色块组

请注意 SpyderCHECKR 框架左侧的参考数字,以及上方的参考字母。

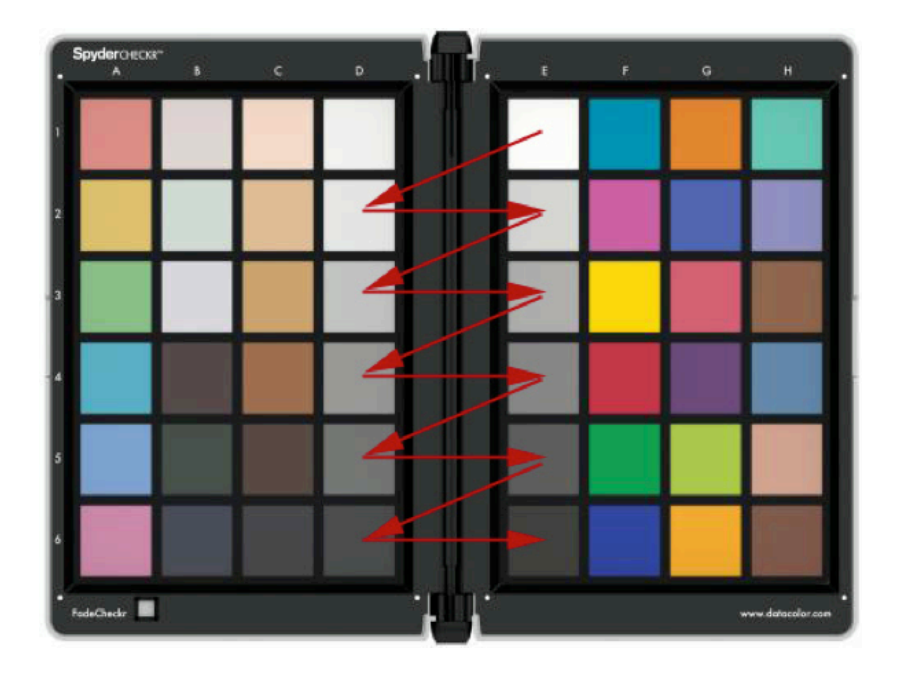

#### 灰色块

- 灰色从白色(E1)以 20%的档渐变至黑色(E6)。
- 灰色块 D2 至 D6 为以 10%档渐变的特别灰色。
- 从 A1 到 A6 的锯齿形路径按顺序覆盖了 10%的灰色渐变。
- 一个额外的 95%色块位于 D1, 另外一个额外的 5%色块位于 C6, 用来提供更靠近白色和黑色的细 节。
- 色板的另外一面也ᨀ供了相同的 10%渐变色块,包括一个大面积的 50%灰色块,在只需要纯中 性色彩时可以使用。

#### .色块

- 全饱和色块:F 列、G 列和 H 列
- 皮肤色调: C1-C5
- 近白色色彩: B1-B3
- 近黑色色调: B4-B6
- 中间饱和度 红绿蓝青品和黄: A1-A6

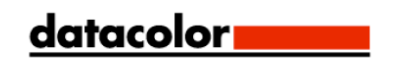

#### SpyderCheckr 24 色块

SpyderCheckr 24 的色块和之前᧿述的 SpyderCHECKR 48 个色块的右半侧完全相同

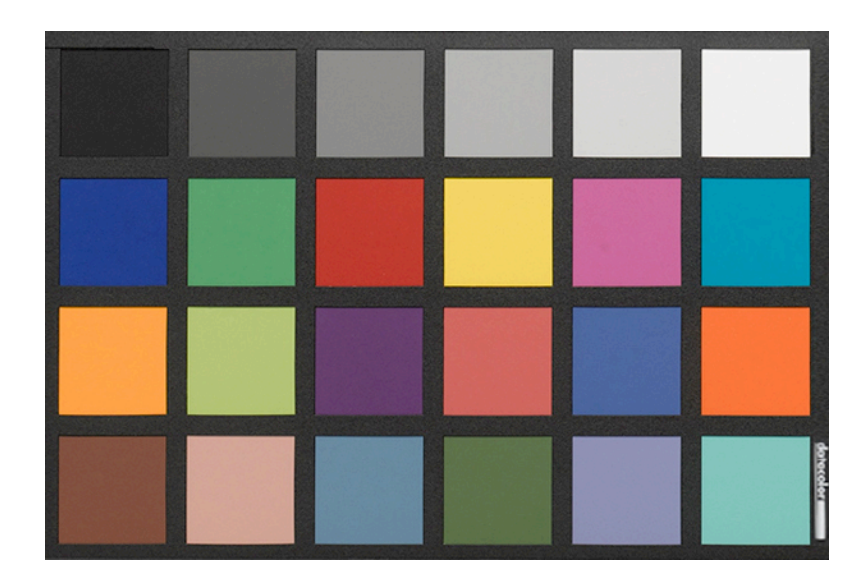

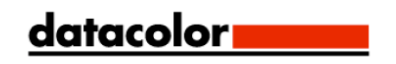

#### 开始使用 SpyderCHECKR

#### SpyderCHECKR 软件:下载,安装和基本设置

从德塔颜色网站下载并安装与操作系统相符的 SpyderCHECKR 软件。在开始之前,请确认是以电脑管理 员的身份登陆进了系统。

运行安装文件。(参考下面的注册序列号部分。)这将会在德塔颜色的应用程序文件夹中安装一个名为 SpyderCHECKR 的文件夹。在文件夹中可以找到名为 SpyderCHECKR 的应用程序。

Lightroom 用户在正常使用的时候不需要从文件夹里启动程序;它会在 Lightroom 配置完成以后自己启 动。

请注意:在使用 Photoshop 的情况下,就需要通过 Adobe CameraRaw(ACR)将目标图片导入,然后就 需要手动启动 CHECKR 软件,或者将修改的图片拖拽至应用程序的图标用,在启动软件的同时打开图 片。如果使用其他的 RAW 导入工具,用户则还是需要使用 ACR 来创建校准。当校准创建后,用户可以使 用 ACR 的 Sidecar 文件, 如果其他的软件兼容 Adobe 的 Sidecar 文件格式, 那么该文件中记录的已经完 成的修改就可以直接进行使用,

#### 注册序列号和软件激活

产品的序列号包含在产品包装内。每一个序列号对于一份 SpyderCHECKR 软件都是独有的。请将序列号 文件存放在容易寻找的地方以方便未来进行参考。我们的软件使用基于网络的激活程序;所以最简单的 安装和激活软件的方法,就是使用一台连接到互联网的电脑。

#### 软件更新

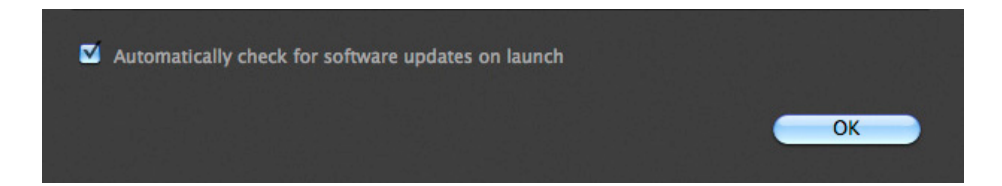

SpyderCHECKR 应用程序的软件更新选项(从系统偏好设置可以进入)默认设置为打开。当德塔颜色发 布了软件的更新版本的时候,软件在下一次打开的时候会ᨀ示有可用的更新版本,并可以将用于带至德 塔颜色的网站下载更新。

配置 Lightroom

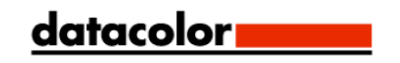

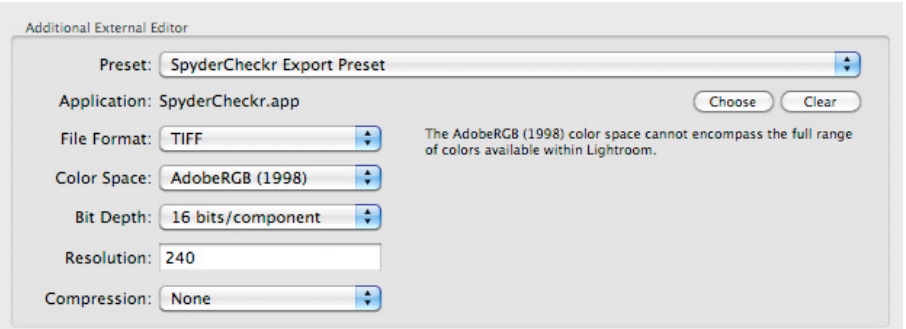

- 进入 Lightroom > 偏好设置
- 在外部编辑标签中,寻找额外外部编辑部分,选择 SpyderCHECKR 编辑预设 (该预设是作为 SpyderCHECKR 软件的一部分进行安装的)
- 或者:手动设置。进入应用程序 > 在 Datacolor 文件夹中寻找 SpyderCHECKR 文件夹,然后选择 SpyderCHECKR 应用程序 (该文件夹包含在 Mac 系统的应用程序文件夹中)。
- 如果进行手动设置,用户还需要在文件格式 > Tiff 以及色彩空间 > AdobeRGB 中进行额外外部 编辑程序。这项这只并不需要反映翻译或者存储图片用的空间,只是为了用于将目标文件导出至 SpyderCHECKR 软件中。

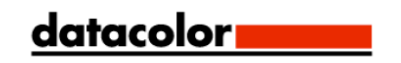

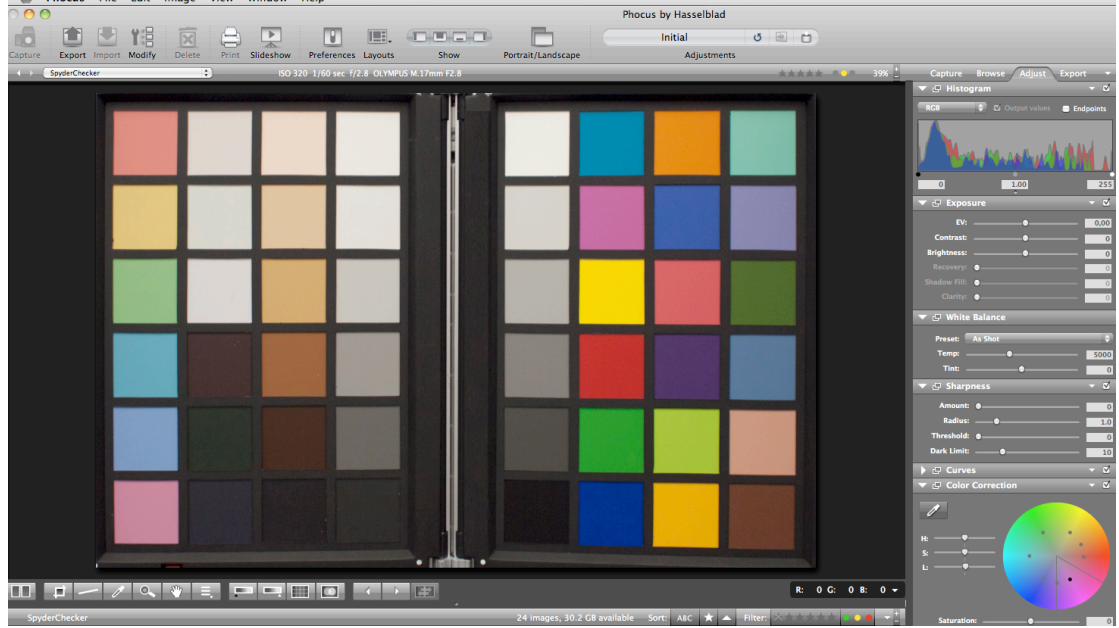

#### 配置 Phocus

.<br>Bhocus Eile Edit Image View Window Help

- 进入 Phocus > 系统偏好设置 > 通用 > 图片编辑器> 选择。
- 寻找 Datacolor 文件夹(在 Mac OS 系统的应用程序文件夹中,或者 Windows 的 C:\program files\datacolor 文件夹中),并在 SpyderCHECKR 文件夹中选择 SpyderCHECKR 应用程序。
- 若要在 Phocus 中使用 SpyderCHECKR 插件,将 Phocus 图片编辑器的偏好设置设置成 Datacolor 文件夹中 的 SpyderCHECKR 应用程序。

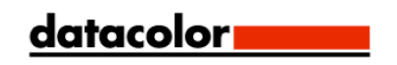

#### SpyderCHECKR 设置和工作流程

#### 安装固定选项

传统的 SpyderCHECKR 在底部带有标准的三脚架固定口(1/4 英寸 20 UNC 螺口) 。这样就可以让 SpyderCHECKR 随意以任何高度或者角度进行固定 。当然,它还可以放置在书面或架子;它可以在稳固 的表面保持直立固定状态。在 SpyderCHECKR 的中柱上方还有一个标准的三脚架螺栓。这个螺栓可以用 于固定 SpyderCUBE, 也可以用于提供其他的固定选择。

SpyderCHECKR 24 是一种卡片目标,可以按照需要进行放置,使用需要的支撑物。一个 Joby Gorrilapod,甚至是塑料的名片支架都可以用于在场景中放置 SpyderCHECKR。

#### 使用

彩色目标有多重的使用方法,而 SpyderCHECKR 目标可以用于视觉和数码拍摄用途。有几种可以使用色 彩目标的软件产品,可以和 SpyderCHECKR 搭配使用。

#### SpyderCHECKR 用于摄影时的照明

将 SpyderCHECKR 固定, 或置于一个稳定的地方。从 45 度角进行照明。最理想的照明方式是以单一光源 进行照明,不使用反光板或柔光箱,从较远的距离进行照明。大体来讲,用户需要用光源的中央最佳位 置来照亮 SpyderCHECKR,光线需要能够覆盖 SpyderCHECKR 的边缘。

这样能够确保目标上的所有部分都被等量的光线照明,减少整个目标上出现的光线减少或者颜色变化。 在目标前放置防反光灯具,并在目标的长度上放置灯泡,以向下 45 度的角度进行照明,可以得到平衡 的光线。

SpyderCHECKR 的灰色面能够提供出色的工具来检查光线的一致性。当目标和光线配置好以后, 拍摄灰 色面,以 50%灰度为基准检查不同位置的光亮度和色彩是否平衡。

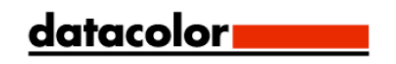

#### 拍摄 SpyderCHECKR

请不要将目标填满整个取景拍摄范围,因为镜头的最佳拍摄范围是处于中央部分,而非靠近边角的部 分。最好的拍摄方法是让目标周围有足够的边框,可以在之后进行裁剪。

尽量使用三脚架固定相机。确保相机是处于目标的正面方向。镜头的中轴应当和 SpyderCHECKR 的中轴 相对。

用户还可以使用另外一个三脚架,或者有固定适配器的灯架来固定 SpyderCHECKR 目标。SpyderCHECKR 24 可以按照之前描述的方法进行固定支撑。

SpyderCHECKR 和相机的传感器应当处于平行状态。仔细查看目标的形状:如果长方形的上下两边不一 样长,或是左右两边不一样高,那么相机就肯定不是在目标的正对面。

自动对焦能够产生出色的拍摄效果。全自动模式可以使用,但是如果用户习惯光圈优先或是全手动设 置,这样的拍摄模式也是不错的选择。如果相机支持,拍摄时选择 RAW 格式是很重要的。如果对拍摄的 目标结果不确定,那么就按照不同的设置拍摄多张照片。

#### 打开目标照片

下载目标照片,用 Lightroom, ACR 或者 Phocus 打开, 就像打开 RAW 文件一样。

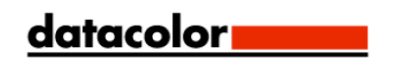

#### 调整目标照片

使用 Lightroom, Phocus 或者 ACR 的剪裁工具进行剪裁。对于 48 色 SpyderCHECKR, 剪裁至色块区域外 侧的四个白点处。对于 SpyderCHECKR 24,剪裁至黑色边框的内部,确保目标外看不到任何背景。使用 剪裁工具的旋转功能来将目标图片的边缘拉直。激活 Lightroom 的镜头配置文件能够减少目标照片中的 镜头畸变,但是这种情况的需求是比较少见的。

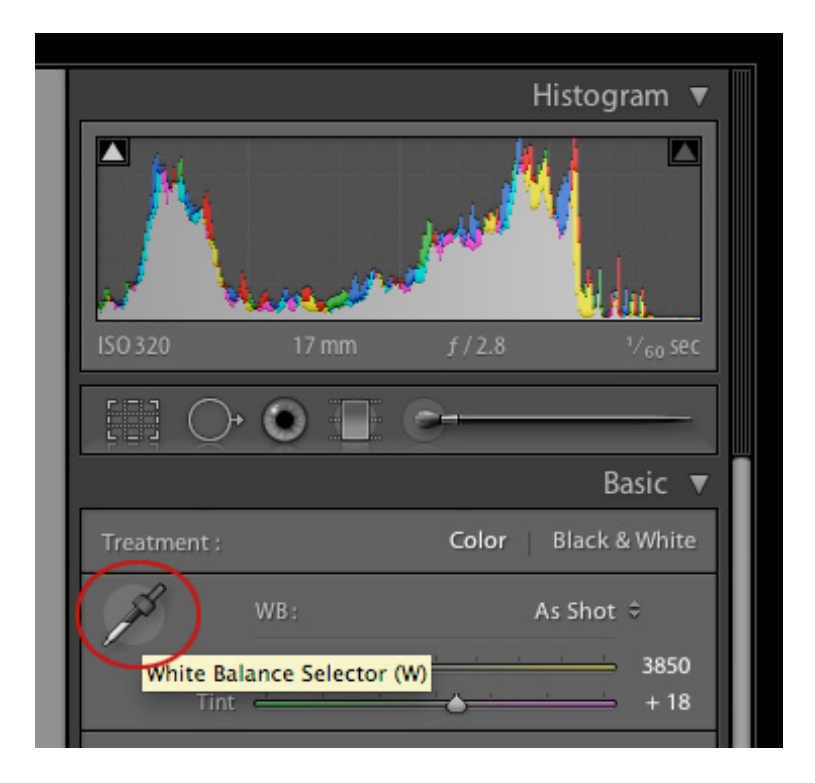

任何一个明亮的或者中灰色色块可以在 Lightroom,Phocus 或者 ACR 中进行灰平衡/白平衡的设置。20% 灰色块(E2)是该用途的最佳选择。使用 Lightroom 编辑模式的白平衡滴管工具, 或者 ACR 上方工具栏 的滴管工具,点击需要的灰色块来进行调整。

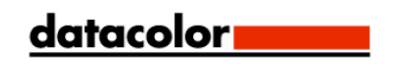

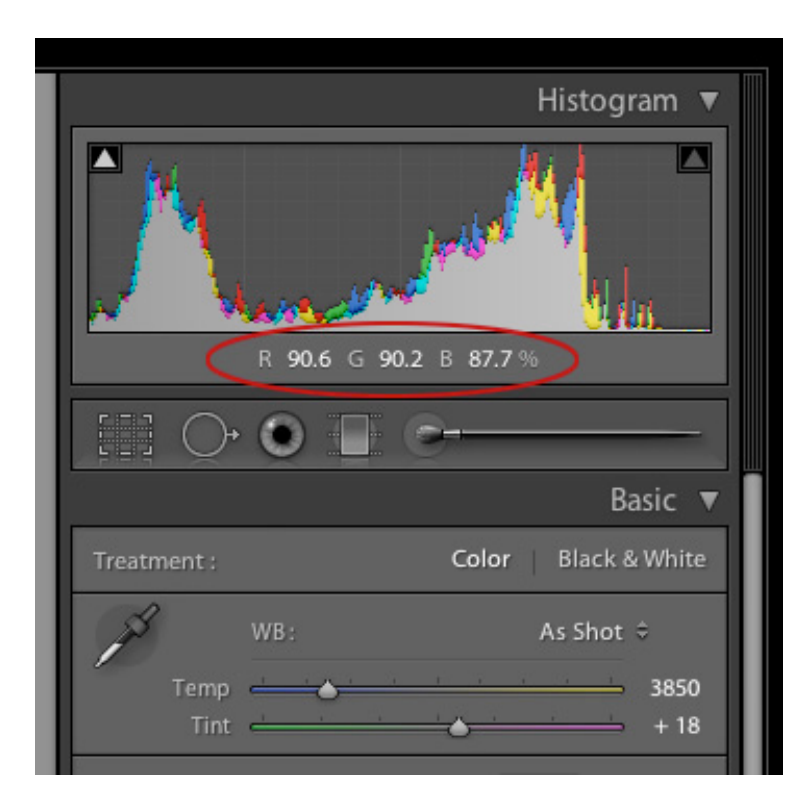

下一步是杳看白色块(E1)的 RGB 值或百分比。调整曝光, 直到白色块达到 Lightroom 中值的 90%, 或 是在 ACR 中 RGB 的 230, 230, 230.

接下来检查黑色 (E6)。调整黑色(或者在一些条件下是调整阴影),让黑色值在 Lightroom 中为 4%, 或 ACR 中 RGB 的 10, 10, 10. 如果黑色值低于这个水平, 那最好就让其按照拍摄时的数值来使用, 或是在 更明亮的照明环境中重新进行拍摄。

在 Phocus 中, 将两个色彩指示器放在最明亮和最黑暗的色块上(E1,E6)来查看她们的 RGB 值。现在 调整曝光滑块,让白色的色阶为 230.用直方图下的黑色滑块来调整阴影,让黑色色阶的值为 10。

现在对照片进行剪裁和旋转,让照片中只包含 SpyderCHECKR。在确认选择以后点击工具图标。将图片 导出为 TIFF 格式, 16 位色彩。点击"在图片编辑器中打开", 将最终的图片直接在 SpyderCHECKR 软 件中打开。

#### 将图片存储并应用于 SpyderCHECKR 应用程序

如果用户将 SpyderCHECKR 在 Lightroom 中设置为可选编辑程序,用户可以通过如下步骤激活调整剪裁 后的图片:选择菜单 > 照片 > 于…编辑 > SpyderCHECKR (它可以在任何模式下使用,大多数情况下 用户应该处于编辑模式)。

如果在使用 ACR 的情况下,用户需要将图片保存至桌面或者其他合适的文件夹中,以 AdobeRGB 为色彩 空间, 存储为 Tiff 文件。

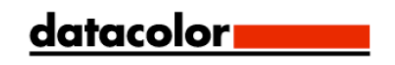

Phocus 也可以支持直接激活 SpyderCHECKR 应用程序,前ᨀ是它被预先设定为编辑程序。

#### 运行 SpyderCHECKR 应用程序

如果在 Lightroom 中进行正确的设置,Checkr 就会自动运行,并且会和已经导入至 Checkr 程序中的目 标图片一起打开。选择"用 Lighroom 预设编辑副本" 来确保白平衡和曝光调整被包含在导出的文件 内。

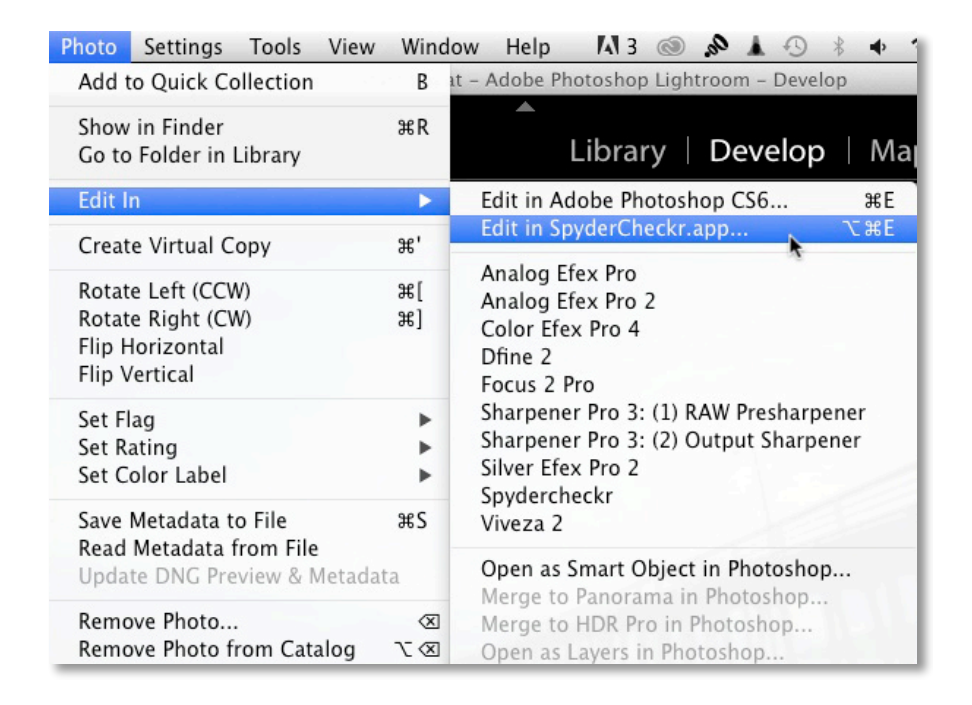

在 ACR 中, 打开 Checkr 应用文件夹, 双击 Checkr 应用程序, 它就会自动运行。然后将目标文件从桌面 拖拽到 Checkr 进行导入(也可以使用菜单上的"打开"命令)。

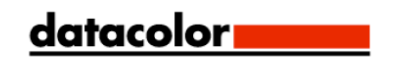

#### 在 SpyderCHECKR 中处理目标照片

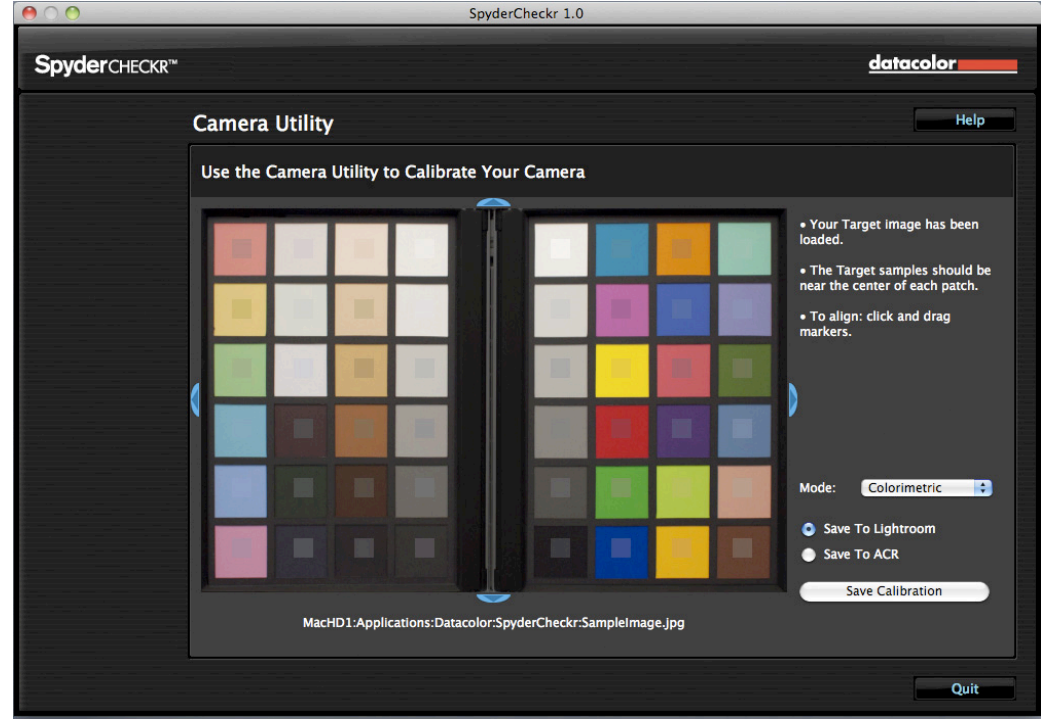

如果用户拍摄了目标照片,并且正确地进行了裁剪,那么小样图片应当已经被放置在目标照片中的正确 位置。如果不是,用户可以拖拽图片的任意边缘或者边角来进行调整,用来正确放置图片。小样中包括 的颜色应当比实际色块颜色的饱和度低。如果色块和小样的色彩不同,请查看 48 色目标是否上下颠 倒,左右颠倒,或是倒转;SpyderCHECKR 24 目标会自动旋转至正确的方向。

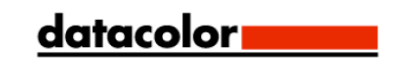

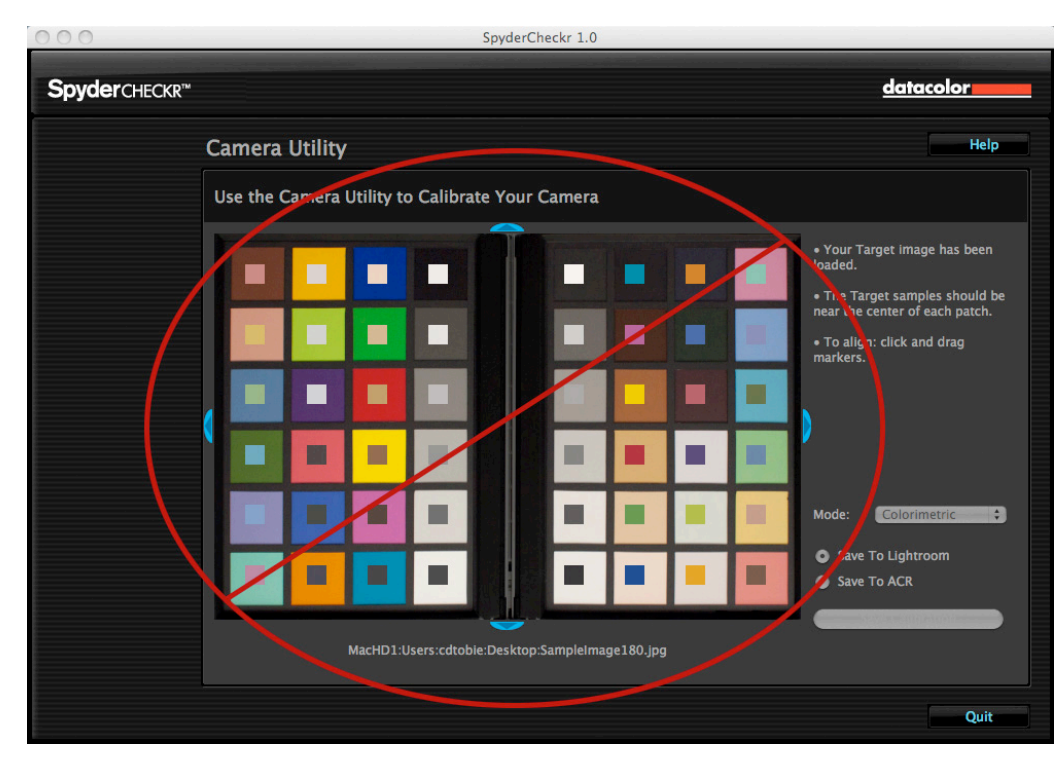

这张图显示了上下颠倒的 48 色 SpyderCHECKR 图像。如果想用软件使用这 张图片, 就需要正确调整它的方向。

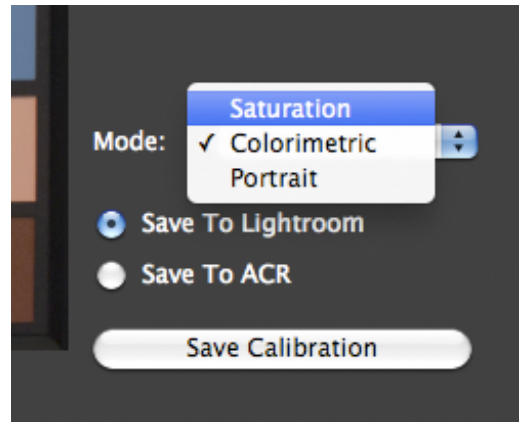

当用户查看了目标图片的位置和方向后,点击"将校正存储 至…"按键,然后校正结果就会计算。用户需要提前选择 ACR, Lightroom 或者 Phocus, 然后系统会提示用户为新的校正预设进 行命名。命名中需要应当需要包括相机的名称以及其他的数据信 息,例如使用的光源或者镜头。

#### SpyderCHECKR 混合模式

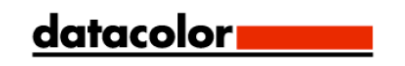

在 SpyderCHECKR 的偏好设置窗口中, 用户可以找到向下弹出的模式选择菜单。三个模式为:

- 比色法模式ᨀ供了最常规的结果,最适用于还原艺术作品或产品色彩。
- 饱和度模式ᨀ供的结果对于更多类型的图片有更好的效果。
- 人像模式选择性地降低了皮肤色调部分的饱和度, 让人像照片的处理更加简单。

这些模式的效果比较微妙,在某些图片上也许不会察觉到模式之间的区别。

#### 使用新的校正

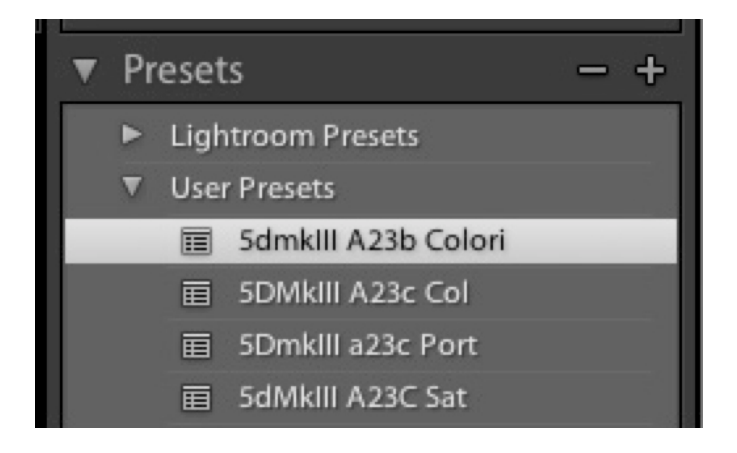

重新启动 Lightroom, Phocus 或 ACR(校正数据只有在 Lightroom, Phocus 或 ACR 重新启动以后才可以 使用),选择和相机或者相机镜头组合相同的图片。在 Lightroom 的编辑模式下,从用户预设列表中, 或者从 ACR 的模式名称(例如基本, 等)右侧的向下弹出式菜单中的读取设置, 选择相应的预设。选择 不同校正数据所带来的变化也许比较细微;相机的原始色彩越好,校正所产生的效果也就越小。

当用户通过不同类型的图片检查过效果以后,确保校正ᨀ供了所需要的效果,用户可以在 Lightroom 中 将该预设应用于多张图片中,具体做法为选择这些图片,然后选择相应的预设。在 ACR 中, 为多张图片 使用同样的设定是通过 Adobe Bridge 完成的。

#### Lightroom 中视频的色彩校正

SpyderCHECKR 能够为多种应用程序生成校正预设,包括 Lightroom,ACR,Davinci Resolve 11 和 Phocus。这些预设大多数应用于这些程序的静止图像编辑过程。

而目前,Lightroom 可以对视频进行分类,剪辑,甚至进行简单的调整,这样,就会带来如何使用 SpyderCHECKR 的 Lightroom 预设对视频进行色彩校正的问题。这种可能性, 在处理不同相机, 例如

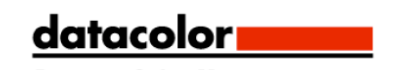

GoPro 相机和数码单反相机拍摄的视频的时候变得更加有趣,这需要用户尽可能地将它们拍摄的视频的 颜色处理得相互接近。

如果将一台相机拍摄静态图片的预设,用于同相机拍摄的视频作品是可行的。然而,因为预设大多数以 RAW 格式拍摄的,并且是以静止图片的方式拍摄,所以最好的方法是以拍摄草稿开始,在一段视频中拍 摄 SpyderCHECKR 目标,以实际的视频工作流程来进行色彩校正。

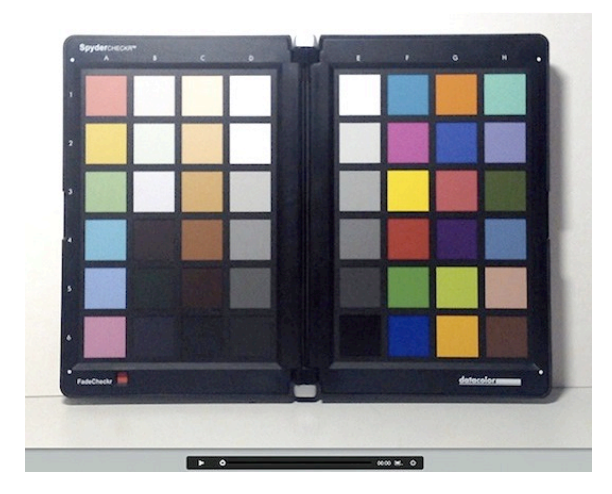

用户可以通过获取视频的一帧,以这一帧来进行作为 SpyderCHECKR 目标的照片进行运用。

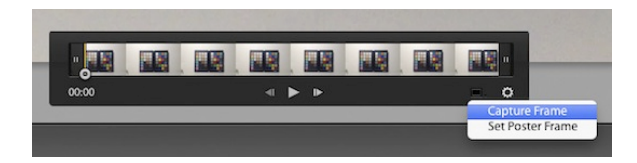

这样得出的预设就可以运用于静止图片了,然后通过选择这张静止图片和多个视频片段,同步设定按键 就可以将色彩校正运用于这些视频片段中。

如下图的对话框将会出现,显示有哪些 Lightroom 编辑设置可以运用于视频中。请确保色彩调整的选项 被选中,这样 SpyderCHECKR 的 HSL 调整才可以运用在视频片段中。

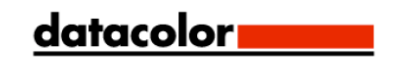

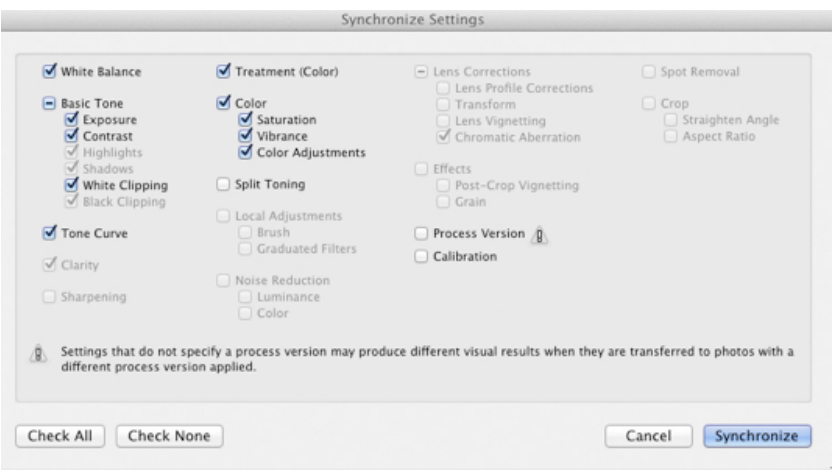

当视频片段的色彩已经按照拍摄的相机进行色彩校正后,这些视频片段就可以通过 Lightroom 进行导 出,然后使用其他的视频编辑程序进行处理。请确定选择了"包括视频文件"的选取框。

#### 创造多光源校正

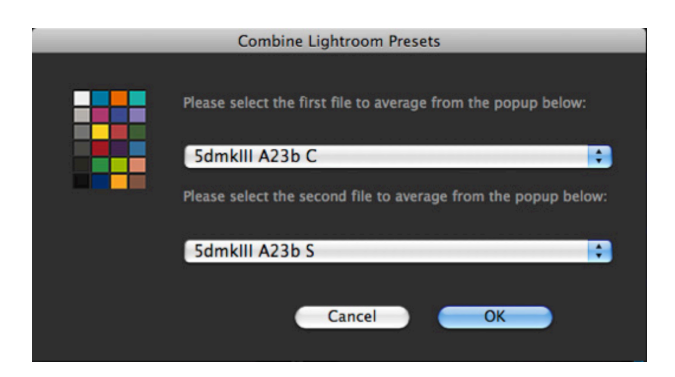

SpyderCHECKR 的工具菜单包括了从任意两个现有 Lightroom 或 ACR 校正预设中生成多项校正的命令。 选择任意两个相同相机的预设,三个新的校正预设就会生成,这样就能为原始光源提供更加准确的光源 校正。这项功能是为了诸如博物馆摄影灯高级处理流程而提供的。

#### 调整校正预设

SpyderCHECKR 的色彩校正调整,在 Lightroom 或 ACR 中的色相、饱和度及亮度部分是可见的。 这样就 使得用户可以轻松地对校正进行调整。例如: 如果打印机打印出来的天空, 在某种光线条件下看起来偏

紫,用户就需要避免在天空部分添加 | 这多的一类的品红色油墨;用户可以 通过 HSL 部分滑块的调整来进行控 制。或者说,如果用户拍摄的 人像照片需要不同等级的皮肤色调饱 | | | | | | | | | | | | 和度, 那么在 HSL 部分的橙色 滑块就可以用来满足这种调整的需 要。这些编辑过的设置可以按 新名称进行保存,这样就可以ᨀ供自 定义的色彩校正预设了。

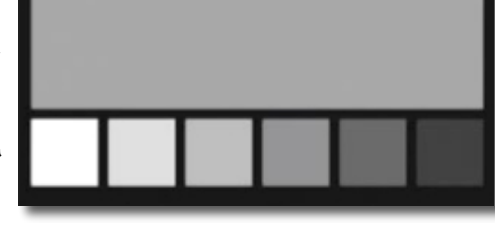

datacolor

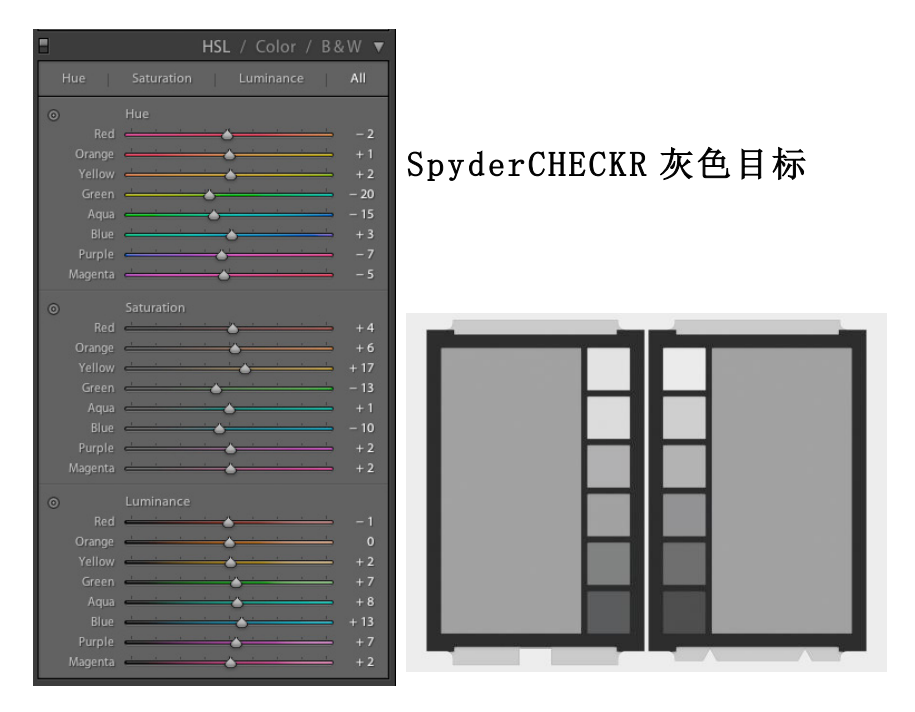

每一个 CHECKR 的反面 (SpyderCHECKR 在左边, SpyderCHECKR14 在右边, 如上图) 目标板包含了中性目 标色块。这些色块包括了以 10%阶渐变的灰色渐变,或是 SpyderCHECKR24 中的和彩色面一样以 20%阶渐 变的灰色渐变目标所有的彩色色块都被移除,用于改善观察者的中性色调感官。此外还有一块大面积的 50%灰块用来ᨀ供对大面积灰色样品的需求。

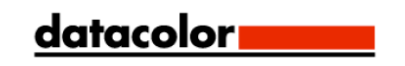

#### 视觉灰对比

SpyderCHECKR 的灰色目标可以用于不同种类的视觉对比。请留意,这些中性灰度的视觉对比是一项非 常细微的流程,如果明亮的色彩进入视线中,工作的效率就会很低。这就是为什么产品将灰色目标放置 在了独立的一面,因为在彩色目标的一面观察中性色块不会得到准确的结果。请确定在进行此项对比 时,将所有视觉区域上的色彩元素全部消除。

#### 检查显示器的中性程度

用户可以使用 SpyderCHECKR 的灰色目标来验证显示器的中性程度。将 CHECKR 放好, 灰色面向外, 在色 温适中、高 CRI 实验灯或者在试验箱内的环境下放置在一个中性的背景前,并且在看到显示器的同时可 以看到灰色目标。而在观察过程中的重要事项包括使用较暗的环境光,避免背光以及避免视野中的彩色 物体。

当眼睛适应了 SpyderCHECKR 的灰色平衡后,将视线转移到显示器灰色背景上的一个纯中性图片上 (Datacolor SpyderProof 矩阵图片中的黑白图片可以用于这项用途)。将视线小心地在 CHECKR 和屏幕 之间切换,查看显示器的色调是否和 CHECKR 的中性色调有区别。如果有,用户则需要改变显示器的校 正目标, 提供和实验光线下相匹配的中性色调。

#### 相机内色彩平衡

在特定的光线环境下,使用相机的白平衡或者灰平衡模式拍摄 SpyderCHECKR 的灰色目标面,就可以产 生拍摄 CHECKR 光线环境下的相机内部色彩平衡。这样就能保证用户对图片的基本观察, Jpg 的快速输 出或者从 iPad 直接下载图片能够拥有所需要的色彩平衡,并且帮助用户确认拍摄的图片没有曝光过 度。

拍摄不同灰阶的灰色目标,能够相对拍摄单一密度的灰色ᨀ供更加广泛的平衡。对灰色目标的中央部分 进行拍摄,能够进一步加强多灰阶的功能。

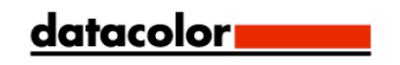

FadeCheckr (注意: 只随 48 色 Checkr 提供)

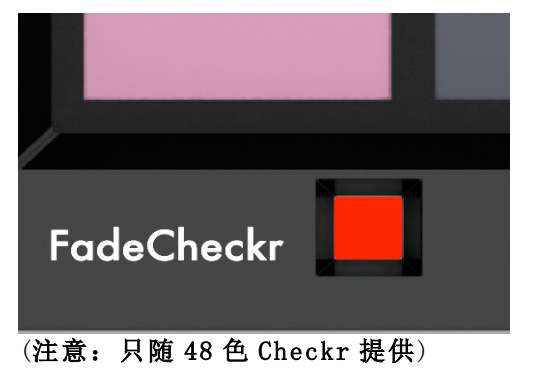

FadeCheckr 色块能够帮助用户得知 SpyderCHECKR 受到的光照量。它的设计能够让其在等同于夏天烈日 30 天的照耀下,从红色褪色至黄色。这种级别的日光照射以后,该功能就会提醒用户更换新的 CHECKR 色板;全新的色板套装可以通过德塔颜色的网站 Datacolor.com 购买。

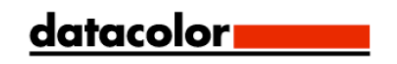

#### 在 24 和 48 色目标之间切换

SpyderCHECKR 软件支持 24 色和 48 色两款 SpyderCHECKR 目标,会自动启用所购买的目标类型的配置。 如果用户使用了两款目标,则这两款目标的切换就需要进入 SpyderCHECKR 的偏好设置。选择目标类 型,当弹出对话框显示需要重新启动程序来进行目标切换时,选择 OK,这样 SpyderCHECKR 的程序就会 自 动退出,并且进行重新启动,这样就不会使用另外一个尺寸的目 标 (\_) 了。

#### 与 SpyderCUBE 搭配使用 SpyderCHECKR

当相机校正生成以后,就可以用于图片的处理;这时就可以将工作流程和 SpyderCUBE 一起协作进行。 CUBE 可以用来判断一系列图片最佳的白点、曝光、黑阶以及其他基本的光线条件设置。

该调整结果可以喝 SpyderCHECKR 的色彩校正预设分别进行运用, 而在使用便利的前提下, SpyderCUBE 的调整可以建立在 SpyderCHECKR 预设之上,并且可以存储为综合的色彩/光线校正预设。

这项工作流程就可以免除用户携带色彩目标的麻烦,也避免了通过对色彩目标的随意拍摄建立色彩校正 的风险。如果光线条件更加复杂的时候,拍摄 SpyderCUBE 就会更加简单,并且能将它与认真创建的 SpyderCHECKR 色彩校正预设结合在一起。在特殊光源下拍摄特殊照片的时候,可以拍摄 SpyderCHECKR 作为参考, 在需要的前提下为这种环境创建自定义的校正, 这也是一种安全稳定的测算方法。

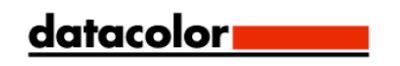

#### 和其他软件搭配使用 SpyderCHECKR

SpyderCHECKR 或 SpyderCHECKR 24 目标可以和第三方软件产品一起使用。为了让软件能够使用标准的 24 色,按照正确的顺序,通过测量最后四列 E-H 来测量色块(这会因为软件的不同而区分)(which varies with different software), 或者是以正确的模式来测量整个 24 色目标, 来产生需要的色块顺 序。 如果需要在允许自定义色块设置的软件中使用 24 或 48 色色板,则需要按照正确的顺序来进行测 量。将自定义测量的顺序,以软件需要的格式进行保存。

有些第三方软件支持对 SpyderCHECKR 目标的直接支持。这些软件包括视频色彩校正的 DaVinci Resolve 11。

#### 更多信息

请登录德塔颜色的网站,在 SpyderCHECKR 目录下查看更多信息,以及我们其他的 Spyder 产品信息: Spyder.datacolorchina.cn